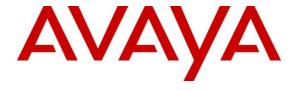

## Avaya Solution & Interoperability Test Lab

# Application Notes for Configuring Avaya Aura® Session Manager and Avaya Aura® Communication Manager with Khomp KMG Media Gateway Family for E1 access - Issue 1.0

#### Abstract

These Application Notes describe the procedure for configuring the Khomp KMG Media Gateway Family to interoperate with Avaya Aura® Session Manager and Avaya Aura® Communication Manager using SIP trunking along with E1 access to a simulated PSTN.

Readers should pay attention to **Section 2**, in particular the scope of testing as outlined in **Section 2.1** as well as any observations noted in **Section 2.2**, to ensure that their own use cases are adequately covered by this scope and results.

Information in these Application Notes has been obtained through DevConnect compliance testing and additional technical discussions. Testing was conducted via the DevConnect Program at the Avaya Solution and Interoperability Test Lab.

# **Table of Contents**

| 1. | Introduction                                                                   | 4  |
|----|--------------------------------------------------------------------------------|----|
| 2. |                                                                                |    |
|    | 2.1. Interoperability Compliance Testing                                       |    |
|    | 2.2. Test Results                                                              |    |
|    | 2.3. Support                                                                   | 5  |
| 3. | 11                                                                             |    |
| 4. | Equipment and Software Validated                                               |    |
| 5. |                                                                                |    |
|    | 5.1. Verify Avaya Aura® Communication Manager License                          | 9  |
|    | 5.2. Administer System Parameters Features                                     | 10 |
|    | 5.3. Administer IP Node Names                                                  | 11 |
|    | 5.4. Administer IP Network Region and Codec Set                                | 12 |
|    | 5.5. Administer SIP Trunks with Avaya Aura® Session Manager                    | 14 |
|    | 5.5.1. Add SIP Signaling Group                                                 | 14 |
|    | 5.5.2. Add Trunk Group                                                         |    |
|    | 5.6. Configure Route Patterns                                                  |    |
|    | 5.6.1. Route Pattern for reaching Session Manager and Simulated PSTN Endpoints | 16 |
|    | 5.7. Administer Public Numbering                                               | 17 |
|    | 5.8. Administer Dial Plan and AAR analysis                                     | 18 |
|    | 5.9. Administer ARS Analysis                                                   | 18 |
|    | 5.10. Administer Feature Access Code                                           | 19 |
|    | 5.11. Save Changes                                                             |    |
| 6. | Configure Avaya Aura® Session Manager                                          |    |
|    | 6.1. Specify SIP Domain                                                        |    |
|    | 6.2. Add Locations                                                             |    |
|    | 6.3. Add Adaptations                                                           |    |
|    | 6.4. Add SIP Entities and SIP Entity Links                                     |    |
|    | 6.4.1. Adding Avaya Aura® Communication Manager SIP Entity and SIP Entity Link |    |
|    | 6.4.2. Adding KMG Gateway SIP Entity                                           |    |
|    | 6.5. Add Routing Policies                                                      |    |
|    | 6.6. Add Dial Patterns                                                         |    |
|    | 6.7. Add Users for SIP Phones                                                  |    |
|    | 6.7.1. Identity                                                                |    |
| _  | 6.7.2. Communication Profile                                                   |    |
| 7. | $\boldsymbol{\mathcal{C}}$                                                     |    |
|    | 7.1. Log Into KMG                                                              |    |
|    | 7.2. Configure NAP                                                             |    |
| _  | 7.3. Configure Route                                                           |    |
| 8. | Verification Steps                                                             |    |
|    | 8.1. Verify Avaya Aura® Communication Manager Trunk Status                     |    |
|    | 8.2. SIP Monitoring on Avaya Aura® Session Manager                             |    |
|    | 8.3. KMG Web Interface to Observe Status                                       | 45 |
|    |                                                                                |    |

| 9.  | Conclusion            | 46 |
|-----|-----------------------|----|
| 10. | Additional References | 46 |

### 1. Introduction

These Application Notes describe the procedure for configuring the Khomp KMG Media Gateway Family (KMG) to interoperate with Avaya Aura® Session Manager and Avaya Aura® Communication Manager using SIP trunking for E1 access to a simulated PSTN. During the Compliance testing, KMG 3200 Gateway was used. Note that the KMG 200, KMG 400, KMG 1600 and KMG 3200 are all the same software platform, with each gateway merely varying in capacity.

These Application Notes present a sample configuration for an enterprise network consisting of Avaya Aura® Session Manager and Avaya Aura® Communication Manager, integrated with an KMG Gateway using SIP trunk and providing E1 access to a simulated PSTN.

The KMG Gateway Family are a scalable media gateway solution. Going up to 32 E1 trunks for use in reliable network structures that require maximum voice quality. Developed for all sizes of call center solutions, it is a modular gateway that allows expansion of the structure with minimum downtime. Maintenance and redundancy are also made easier, with the equipment able to be replaced quickly in the event of failure. It has a robust set of hardware, which includes DSPs dedicated to treatment of critical telephony and echo cancellation tasks. These features work together to provide a large call-handling capacity, with high quality audio.

It also includes a call routing system allows registering routes with automatic overflow and fallback.

# 2. General Test Approach and Test Results

The general test approach was to make calls, verify codecs, and exercise common PBX features, between endpoints located in the enterprise and the simulated PSTN.

DevConnect Compliance Testing is conducted jointly by Avaya and DevConnect members. The jointly-defined test plan focuses on exercising APIs and/or standards-based interfaces pertinent to the interoperability of the tested products and their functionalities. DevConnect Compliance Testing is not intended to substitute full product performance or feature testing performed by DevConnect members, nor is it to be construed as an endorsement by Avaya of the suitability or completeness of a DevConnect member's solution.

## 2.1. Interoperability Compliance Testing

The interoperability compliance test included feature and serviceability. The feature testing focused on verifying the following:

- Simulated PSTN calls from and to Avaya endpoints
- Calling with various Avaya Deskphone models
- Support for G.711A, G.711MU and G.729 codecs
- SIP transport using TCP and TLS
- Codec negotiation
- Telephony supplementary features, such as Hold, Call Transfer, Conference Calling and Call Forwarding
- DTMF Tone Support

- Voicemail Coverage and Retrieval
- Direct IP-to-IP Media (also known as "Shuffling") over SIP Trunk. Direct IP-to-IP media allows compatible phones to reconfigure the RTP path after call establishment directly between the Avaya phones and the KMG Gateway and release media processing resources on the Avaya Media Gateway

#### 2.2. Test Results

The KMG passed compliance testing.

## 2.3. Support

For technical support, contact KMG via www.khomp.com.

## 3. Reference Configuration

As shown in **Figure 1**, the Avaya enterprise network uses SIP trunking for call signaling internally, and with the KMG Gateway in order to access the simulated PSTN. The KMG is managed by using the web interface. Session Manager, with its SM-100 (Security Module) network interface, routes calls between the different entities using SIP Trunks. All inter-system calls are carried over these SIP trunks. Session Manager supports flexible inter-system call routing based on the dialed number, the calling number and the system location; it can also provide protocol adaptation to allow multi-vendor systems to interoperate. Session Manager is managed by Avaya Aura® System Manager via the management network interface.

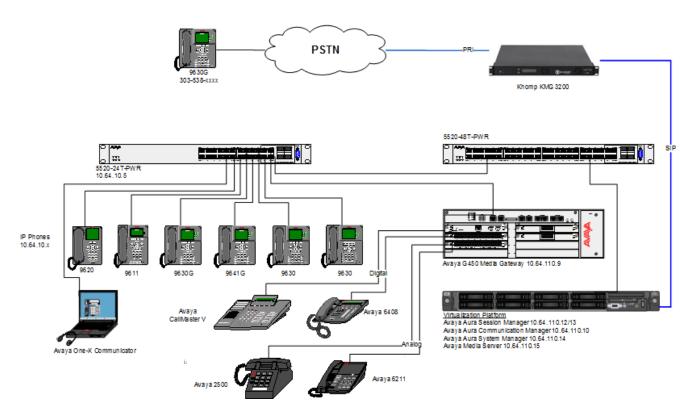

**Figure 1: Compliance Test Reference Configuration** 

For the sample configuration shown in **Figure 1**, Session Manager, System Manager, Communication Manager, and Media Server all run in a virtual environment . These Application Notes focus on the configuration of the SIP trunks and call routing.

# 4. Equipment and Software Validated

The following equipment and software/firmware were used for the sample configuration provided:

| Equipment/Software                    | Release/Version    |  |  |
|---------------------------------------|--------------------|--|--|
| Avaya Aura® Communication Manager in  | 7.0 SP3            |  |  |
| a Virtual Environment                 |                    |  |  |
| Avaya Aura® Session Manager in a      | 7.0 SP2            |  |  |
| Virtual Environment                   |                    |  |  |
| Avaya Aura® System Manager in a       | 7.0 SP2            |  |  |
| Virtual Environment                   |                    |  |  |
| Avaya Aura® Media Server in a Virtual | 7.7.0.226          |  |  |
| Environment                           |                    |  |  |
| Avaya 96x1 Deskphone                  | SIP 7.0, H.323 6.6 |  |  |
| Avaya 6211 and 6221 Analog Phone      | -                  |  |  |
| Khomp KMG Gateway Family              | 4.0.0              |  |  |

# 5. Configure Avaya Aura® Communication Manager

This section shows the configuration in Communication Manager. All configurations in this section are administered using the System Access Terminal (SAT). These Application Notes assumed that the basic configuration has already been administered. For further information on Communication Manager, please consult with **Reference** [1]. The procedures include the following areas:

- Verify Communication Manager License
- Administer System Parameters Features
- Administer IP Node Names
- Administer IP Network Region and Codec set
- Administer SIP Signaling Group and Trunk Group
- Administer Route Pattern
- Administer Private Numbering
- Administer Dial Plan and AAR analysis
- Administer ARS analysis
- Administer Feature Access Codes
- Save Changes

## 5.1. Verify Avaya Aura® Communication Manager License

Use the **display system-parameter customer options** command to verify whether the **Maximum Administered SIP Trunks** field value with the corresponding value in the **USED** column. The difference between the two values needs to be greater than or equal to the desired number of simultaneous SIP trunk connections.

**Note:** The license file installed on the system controls the maximum features permitted. If there is insufficient capacity or a required feature is not enabled, contact an authorized Avaya sales representative to make the appropriate changes.

| change system-parameters customer-options               |      | Page | 2 of | 12 |
|---------------------------------------------------------|------|------|------|----|
| OPTIONAL FEATURES                                       |      |      |      |    |
| IP PORT CAPACITIES                                      |      | USED |      |    |
| Maximum Administered H.323 Trunks:                      | 4000 | 20   |      |    |
| Maximum Concurrently Registered IP Stations:            | 2400 | 1    |      |    |
| Maximum Administered Remote Office Trunks:              | 4000 | 0    |      |    |
| Maximum Concurrently Registered Remote Office Stations: | 2400 | 0    |      |    |
| Maximum Concurrently Registered IP eCons:               | 68   | 0    |      |    |
| Max Concur Registered Unauthenticated H.323 Stations:   | 100  | 0    |      |    |
| Maximum Video Capable Stations:                         | 2400 | 0    |      |    |
| Maximum Video Capable IP Softphones:                    | 2400 | 15   |      |    |
| Maximum Administered SIP Trunks:                        | 4000 | 10   |      |    |
| Maximum Administered Ad-hoc Video Conferencing Ports:   | 4000 | 0    |      |    |
| Maximum Number of DS1 Boards with Echo Cancellation:    | 80   | 0    |      |    |
|                                                         |      |      |      |    |

## 5.2. Administer System Parameters Features

Use the **change system-parameters features** command to allow for trunk-to-trunk transfers. This feature is needed to allow for transferring an incoming/outgoing call from/to a remote switch back out to the same or different switch. For simplicity, the **Trunk-to-Trunk Transfer** field was set to **all** to enable all trunk-to-trunk transfers on a system wide basis.

```
change system-parameters features
                                                               Page 1 of 19
                           FEATURE-RELATED SYSTEM PARAMETERS
                              Self Station Display Enabled? n
                                   Trunk-to-Trunk Transfer: all
              Automatic Callback with Called Party Queuing? n
   Automatic Callback - No Answer Timeout Interval (rings): 3
                     Call Park Timeout Interval (minutes): 10
       Off-Premises Tone Detect Timeout Interval (seconds): 20
                                AAR/ARS Dial Tone Required? y
             Music (or Silence) on Transferred Trunk Calls? all
             DID/Tie/ISDN/SIP Intercept Treatment: attendant
   Internal Auto-Answer of Attd-Extended/Transferred Calls: transferred
                 Automatic Circuit Assurance (ACA) Enabled? n
            Abbreviated Dial Programming by Assigned Lists? n
      Auto Abbreviated/Delayed Transition Interval (rings): 2
                   Protocol for Caller ID Analog Terminals: Bellcore
    Display Calling Number for Room to Room Caller ID Calls? y
```

#### 5.3. Administer IP Node Names

Use the **change node-names ip** command to add entries for Communication Manager and Session Manager that will be used for connectivity. In the sample network, the processor Ethernet interface **procr** and **10.64.110.10** are entered as **Name** and **IP Address** for the signaling in Communication Manager running in a virtual environment. In addition, **asm** and **10.64.110.13** are entered for Session Manager.

```
change node-names ip
                                                             Page 1 of
                                                                           2
                                IP NODE NAMES
   Name
                    IP Address
                   10.64.110.18
acms
aes
                   10.64.110.15
                   10.64.110.16
ams
                  10.64.110.13
asm
                  10.64.110.10
procr
procr6
                  ::
```

### 5.4. Administer IP Network Region and Codec Set

Use the **change ip-network-region n** command, where **n** is the network region number, to configure the network region being used. In the sample network ip-network-region **1** is used. For the **Authoritative Domain** field, enter the SIP domain name configured for this enterprise and a descriptive **Name** for this ip-network-region. Set **Intra-region IP-IP Direct Audio** and **Inter-region IP-IP Direct Audio** to **yes** to allow for direct media between endpoints. Set the **Codec Set** to **1** to use ip-codec-set 1.

```
Page 1 of 20
change ip-network-region 1
                              IP NETWORK REGION
 Region: 1
             Authoritative Domain: avaya.com
Location: 1
Name: Main Stub Network Region: n
MEDIA PARAMETERS
                              Intra-region IP-IP Direct Audio: yes
     Codec Set: 1
                              Inter-region IP-IP Direct Audio: yes
  UDP Port Min: 2048
                                        IP Audio Hairpinning? y
  UDP Port Max: 3329
DIFFSERV/TOS PARAMETERS
Call Control PHB Value: 46
       Audio PHB Value: 46
       Video PHB Value: 26
802.1P/Q PARAMETERS
Call Control 802.1p Priority: 6
       Audio 802.1p Priority: 6
       Video 802.1p Priority: 5
                                    AUDIO RESOURCE RESERVATION PARAMETERS
H.323 IP ENDPOINTS
                                                     RSVP Enabled? n
 H.323 Link Bounce Recovery? y
 Idle Traffic Interval (sec): 20
  Keep-Alive Interval (sec): 5
           Keep-Alive Count: 5
```

Use the **change ip-codec-set n** command where **n** is codec set used in the configuration. The codecs used in the compliance test are shown here. Configure the IP Codec Set as shown in the screen below.

Retain the default values for the remaining fields.

### 5.5. Administer SIP Trunks with Avaya Aura® Session Manager

In the test configuration, a SIP trunk was configured between Communication Manager and Session Manager for enterprise calling between Communication Manager and Session Manager registered endpoints. Additionally a SIP trunk was configured between Session Manager and the KMG in order to communicate between the enterprise and the simulated PSTN. To administer a SIP Trunk on Communication Manager, two steps are required: the creation of a signaling group and a trunk group.

## 5.5.1. Add SIP Signaling Group

Use the **add signaling-group n** command, where **n** is an available signaling group number, for one of the SIP trunks to the Session Manager, and fill in the indicated fields. Default values can be used for the remaining fields:

Group Type: sip
 Transport Method: tls
 Near-end Node Name: procr

• Far-end Node Name: Session Manager node name from Section 5.3

i.e., asm

Near-end Listen Port: 5061
Far-end Listen Port: 5061
Far-end Network Region: 1

• DTMF over IP: rtp-payload

• Direct IP-IP Audio Connections: y

```
add signaling-group 1
                                                              Page 1 of 3
                                SIGNALING GROUP
Group Number: 1
                              Group Type: sip
 IMS Enabled? n
                        Transport Method: tls
       Q-SIP? n
    IP Video? n
                                                    Enforce SIPS URI for SRTP? n
 Peer Detection Enabled? y Peer Server: SM
Prepend '+' to Outgoing Calling/Alerting/Diverting/Connected Public Numbers? y
Remove '+' from Incoming Called/Calling/Alerting/Diverting/Connected Numbers? n
Alert Incoming SIP Crisis Calls? y
  Near-end Node Name: procr
                                             Far-end Node Name: asm
Near-end Listen Port: 5061
                                           Far-end Listen Port: 5061
                                        Far-end Network Region: 1
Far-end Domain: avaya.com
                                             Bypass If IP Threshold Exceeded? n
Incoming Dialog Loopbacks: eliminate
                                                      RFC 3389 Comfort Noise? n
                                            Direct IP-IP Audio Connections? y
DTMF over IP: rtp-payload
Session Establishment Timer(min): 3
Enable Laver 3 Test? v
                                                       IP Audio Hairpinning? y
       Enable Layer 3 Test? y
                                                  Initial IP-IP Direct Media? n
H.323 Station Outgoing Direct Media? n
                                                 Alternate Route Timer(sec): 6
```

## 5.5.2. Add Trunk Group

Add the corresponding trunk group controlled by this signaling group via the **add trunk-group n** command, where **n** is an available trunk group number and fill in the indicated fields.

• Group Type: sip

• **Group Name:** A descriptive name (i.e., **asm**)

• TAC: An available trunk access code (i.e., 101)

• Service Type: public-ntwrk

• **Signaling Group:** The number of the signaling group associated (i.e., 1)

• Number of Members: The number of SIP trunks to be allocated to calls routed to

Session Manager (must be within the limits of the total

trunks available from license verified in **Section 5.1**)

```
change trunk-group 1

Group Number: 1

Group Name: asm

Direction: two-way

Dial Access? n

Queue Length: 0

Service Type: public-ntwrk

COR: 1

Auth Code? n

Member Assignment Method: auto

Signaling Group: 1

Number of Members: 10
```

Navigate to **Page 3** and change **Numbering Format** to **public**. Use default values for all other fields.

```
add trunk-group 1
TRUNK FEATURES
ACA Assignment? n Measured: none

Numbering Format: public

UUI Treatment: service-provider

Replace Restricted Numbers? n
Replace Unavailable Numbers? n
Hold/Unhold Notifications? Y
Modify Tandem Calling Number: no

Show ANSWERED BY on Display? y
```

### 5.6. Configure Route Patterns

Configure route patterns to correspond to the newly added SIP trunk group. Use the **change route pattern n** command, where **n** is an available route pattern.

The route pattern, as shown below, was configured to route calls to Session Manager and simulated PSTN endpoints.

# 5.6.1. Route Pattern for reaching Session Manager and Simulated PSTN Endpoints

When changing the route pattern, enter the following values for the specified fields and retain the default values for the remaining fields.

• **Pattern Name:** A descriptive name (i.e., **asm**)

• **Grp No:** The trunk group number from **Section 5.5.2** 

• FRL: Enter a level that allows access to this trunk, with **0** being

least restrictive

• No. Del Dgts: 0 was entered to delete zero digits

```
change route-pattern 1
                                                     Page 1 of 3
          Pattern Number: 1 Pattern Name:asm
   SCCAN? n Secure SIP? n Used for SIP stations? n
   Grp FRL NPA Pfx Hop Toll No. Inserted
                                                           DCS/ IXC
   No Mrk Lmt List Del Digits
                                                           OSIG
                       Dats
                                                           Intw
1: 1
       0
                                                           n
                                                              user
2:
                                                           n
                                                               user
3:
                                                              user
                                                           n
4:
                                                              user
                                                           n
5:
                                                           n user
6:
                                                           n user
   0 1 2 M 4 W Request
                                                Dgts Format
1: y y y y y n n rest
                                                              none
2: y y y y y n n
                       rest
                                                              none
3: y y y y y n n
4: y y y y y n n
5: y y y y y n n
6: y y y y y n n
                       rest
                                                              none
                       rest
                                                              none
                        rest
                                                              none
                                                              none
```

## 5.7. Administer Public Numbering

Use the **change public-numbering** command to define the calling party number to be sent out through the SIP trunk. In the sample network configuration below, all calls originating from a **5**-digit extension (**Ext Len**) beginning with **1** (**Ext Code**) and routed through any trunk will result in a **5**-digit calling number (**Total Len**). The calling party number will be in the SIP "From" header.

| cha | change public-unknown-numbering 0 Page 1 of 2 |        |                 |                 |                                                                                                    |  |  |  |
|-----|-----------------------------------------------|--------|-----------------|-----------------|----------------------------------------------------------------------------------------------------|--|--|--|
|     |                                               | NUMBE: | RING - PUBLIC/U | NKNOWN<br>Total | FORMAT                                                                                                    |  |  |  |
| Ext | Ext                                           | Trk    | CPN             | CPN             |                                                                                                    |  |  |  |
| Len | Code                                          | Grp(s) | Prefix          | Len             |                                                                                                    |  |  |  |
|     |                                               |        |                 | _               | Total Administered: 1                                                                                                    |  |  |  |
| 5   | 1                                             |        |                 | 5               | Maximum Entries: 240                                                                                                    |  |  |  |
|     |                                               |        |                 |                 | Note: If an entry applies to a SIP connection to Avaya Aura(R) Session Manager, the resulting number must be a complete E.164 number.  Communication Manager automatically inserts a '+' digit in this case. |  |  |  |

### 5.8. Administer Dial Plan and AAR analysis

Configure the dial plan for dialing 5-digit extensions beginning with **111** to stations registered with Session Manager.

Use the **change aar analysis n** command, where **n** is the dial string pattern to configure an **aar** entry for **Dialed String 111** (Extensions on Session Manager) to use **Route Pattern 1** (defined in **Section 5.6**). The **Call Type** was set to **lev0**.

```
change aar analysis 111

AAR DIGIT ANALYSIS TABLE
Location: all Percent Full: 0

Dialed Total Route Call Node ANI
String Min Max Pattern Type Num Reqd
111

5 5 1 lev0 n
```

## 5.9. Administer ARS Analysis

This section provides sample Auto Route Selection (ARS) used for routing calls with dialed digits beginning with 1 which correspond to numbers accessible via the KMG. Use the **change** ars analysis 1 command and add an entry to specify how to route calls. Enter the following values for the specified fields and retain the default values for the remaining fields.

• **Dialed String:** Dialed digits to match on

Total Min: Minimum number of digits, in this case 11
 Total Max: Maximum number of digits, in this case 11

• Route Pattern: The route pattern number from Section 5.6, i.e., 1

• Call Type: hnpa

**Note:** The additional entries may be added for different number destinations.

```
change ars analysis 1

ARS DIGIT ANALYSIS TABLE

Location: all Percent Full: 0

Dialed Total Route Call Node ANI

String Min Max Pattern Type Num Reqd

1 11 11 1 natl n
```

#### 5.10. Administer Feature Access Code

Configure a feature access code to use for AAR and ARS routing. Use the **change feature access code** command to define **Access Code** for **Auto Alternate Routing (AAR)** and for **Auto Route Selection (ARS)**. In the test configuration, **8** and **9** were used respectively.

```
change feature-access-codes

FEATURE ACCESS CODE (FAC)

Abbreviated Dialing List1 Access Code:
Abbreviated Dialing List2 Access Code:
Abbreviated Dialing List3 Access Code:
Abbreviated Dial - Prgm Group List Access Code:
Announcement Access Code:
Answer Back Access Code:
Attendant Access Code:
Attendant Access Code:
Auto Alternate Routing (AAR) Access Code: 8
Auto Route Selection (ARS) - Access Code 1: 9
Access Code 2:
Automatic Callback Activation: Deactivation:
```

## 5.11. Save Changes

Use the **save translation** command to save all changes.

# 6. Configure Avaya Aura® Session Manager

This section provides the procedures for configuring Session Manager, assuming it has been installed and licensed as described in **Reference** [2]. The procedures include adding the following items:

- Specify SIP Domain
- Add Locations
- Add Adaptations
- Add SIP Entities and Entity Links
- Add Routing Policies
- Add Dial Patterns
- Add Users for SIP Phones

Configuration is accomplished by accessing the browser-based GUI of System Manager, using the URL http://<ip-address>/SMGR, where <ip-address> is the IP address of System Manager. Log in with the appropriate credentials. The home screen as shown below is displayed. Expand the Routing Link under Elements.

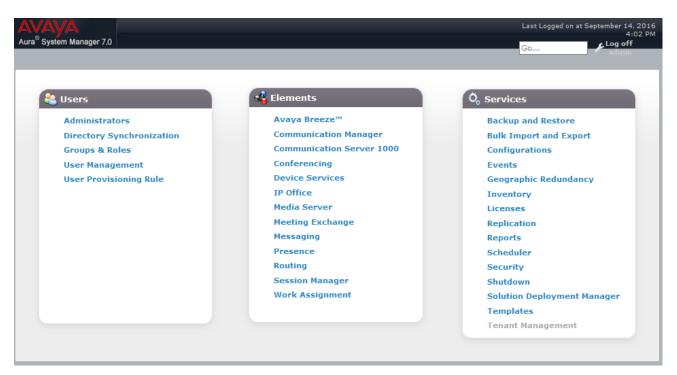

## 6.1. Specify SIP Domain

Add the SIP domain for which the communications infrastructure will be authoritative. Do this by selecting **Domains** on the left and clicking the **New** button on the right (not shown). The following screen will then be shown. Fill in the following fields and click **Commit**.

• Name: The authoritative domain name (e.g., avaya.com)

• Type Select sip

• **Notes:** Descriptive text (optional)

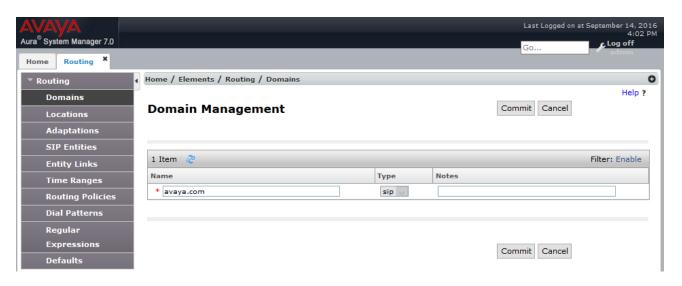

#### 6.2. Add Locations

Locations can be used to identify logical and/or physical locations where SIP Entities reside, for purposes of bandwidth management. A single location is added to the configuration for Communication Manager and the KMG Gateway. To add a location, select **Locations** on the left and click on the **New** button on the right (not shown). The following screen will then be shown. Fill in the following:

#### Under General:

• Name: A descriptive name

#### **Under Location Pattern:**

• **IP Address Pattern:** A pattern used to logically identify the location (optional). In these Application Notes, no pattern was defined.

Defaults can be used for the remaining fields. The screen below shows addition of the **Lab** location, which includes all the components of the compliance test environment. Click **Commit** to save.

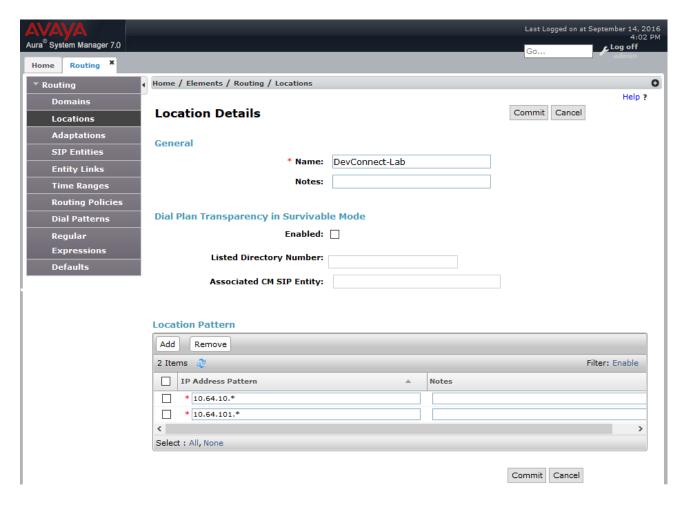

## 6.3. Add Adaptations

In order to maintain digit manipulation centrally on Session Manager, an adaptation module can be configured with a numbering plan offered from the PSTN Service Provider. To add an adaptation, select **Adaptations** on the left and click on the **New** button on the right. The following screen will then be shown. Fill in the following:

#### Under General:

• Adaptation Name: A descriptive name i.e., kmg

• Module Name: From the dropdown list select DigitConversionAdapter

• **Module Parameter Type:** Configured as shown in the screen capture below.

The module parameters configured in the Screen capture overrides the domain avaya.com with the IP Address of KMG in SIP messages.

The screen below is the Adaptation detail page. Click **Commit** to save the changes.

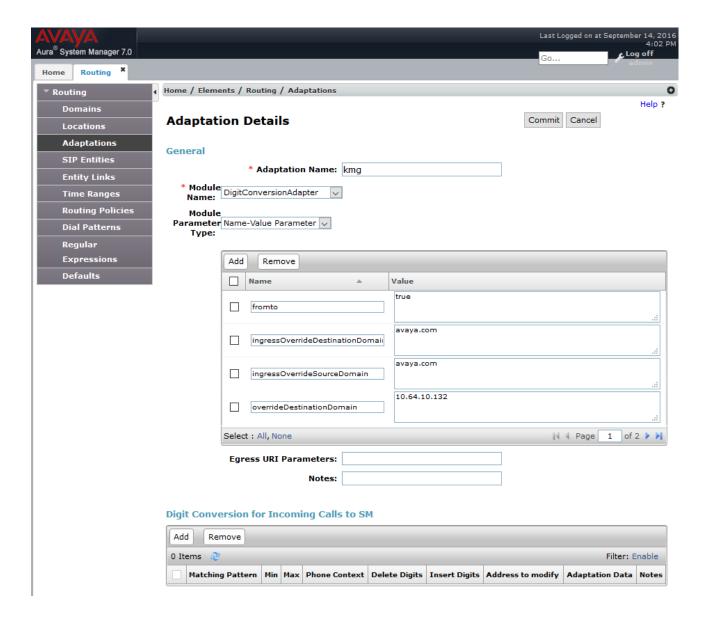

### 6.4. Add SIP Entities and SIP Entity Links

A SIP Entity is required for each SIP-based telephony system wishing to communicate with Session Manager for call routing. In the sample configuration, a SIP Entity and SIP Entity Link is added for Communication Manager, and the KMG.

# 6.4.1. Adding Avaya Aura® Communication Manager SIP Entity and SIP Entity

Navigate to **Network Routing Policy**  $\rightarrow$  **SIP Entities** on the left and click on the **New** button on the right (not shown).

Under General:

• Name: A descriptive name, i.e., acm

• FQDN or IP Address: IP address of the Communication Manager i.e., 10.64.110.10

• Type: Select CM

• Adaptation: Select CM Adapter

• Location: Select one of the locations defined previously

• **Time Zone:** Time zone for this entity

Add Entity Links. Under **Entity Links**, click **Add**, and then edit the fields in the resulting new row as shown below:

• Name: Will be populated automatically

• **SIP Entity 2:** Will be populated automatically with the name of this SIP Entity.

SIP Entity 1: Select Session Manager from the pull down box
 Protocol: Select the desired Protocol from the pull down box
 Port: Enter the desired port number for the Entity Link

• **Policy:** Select the appropriate Connection Policy from the pull down box

Defaults can be used for the remaining fields. Click **Commit** to save each SIP Entity definition. The following screen shows the addition of the SIP Entity for Communication Manager.

#### **SIP Entity Details** Commit Cancel General \* Name: acm \* FQDN or IP Address: 10.64.110.10 Type: CM Notes: Adaptation: $\vee$ Location: DevConnect-Lab 🗸 Time Zone: America/Denver \* SIP Timer B/F (in seconds): 4 Credential name: Securable: Call Detail Recording: none **Loop Detection** Loop Detection Mode: On Loop Count Threshold: 5 Loop Detection Interval (in msec): 200 **SIP Link Monitoring** SIP Link Monitoring: Use Session Manager Configuration Supports Call Admission Control: Shared Bandwidth Manager: Primary Session Manager Bandwidth Association: Backup Session Manager Bandwidth Association: **Entity Links** Override Port & Transport with DNS SRV: Add Remove 1 Item Filter: Enable Name SIP Entity 1 Protocol Port SIP Entity 2 Port Connection Policy Deny New Service \* asm\_acm\_5061\_TLS asm TLS 🔍 \* 5061 \* 5061 trusted acm

Select : All, None

#### 6.4.2. Adding KMG Gateway SIP Entity

Navigate to **Network Routing Policy**  $\rightarrow$  **SIP Entities** on the left and click on the **New** button on the right (not shown).

Under General:

• Name: A descriptive name, i.e., kmg

• FQDN or IP Address: IP address of the KMG i.e., 10.64.10.132

• Type: Select Gateway

Adaptation: Select kmg. This was configured in Section 6.3
 Location: Select one of the locations defined previously

• **Time Zone:** Time zone for this entity

• SIP Link Monitoring: Use Session Manager Configuration

Add Entity Links. Under **Entity Links**, click **Add**, and then edit the fields in the resulting new row as shown below:

• Name: Will be populated automatically

• **SIP Entity 2:** Will be populated automatically with the name of this SIP Entity.

SIP Entity 1: Select Session Manager from the pull down box
 Protocol: Select the desired Protocol from the pull down box
 Port: Enter the desired port number for the Entity Link

• Policy: Select the appropriate Connection Policy from the pull down box

Defaults can be used for the remaining fields. Click **Commit** to save each SIP Entity definition. The following screen shows the addition of the SIP Entity for KMG.

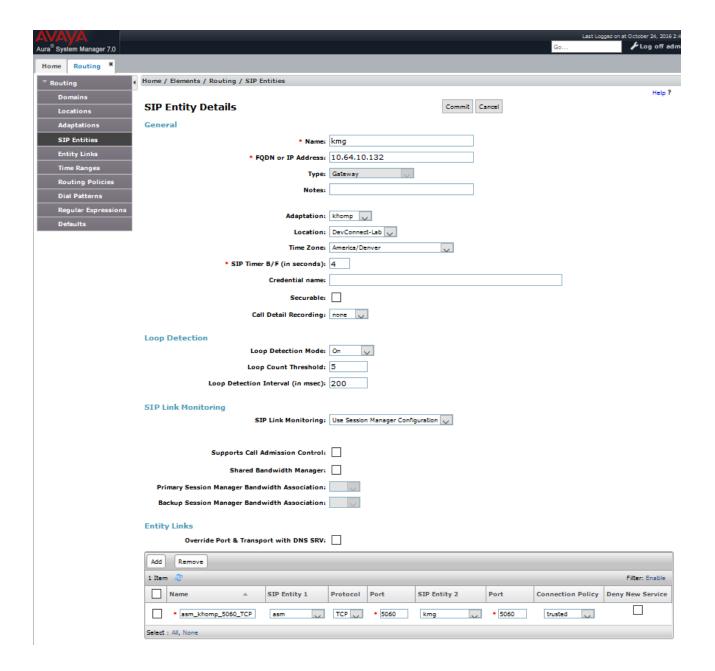

### 6.5. Add Routing Policies

Routing policies describe the condition under which calls will be routed to the SIP Entities specified in **Section 6.4**. A routing policy must be added for Communication Manager and the KMG Gateway. To add a routing policy, select **Routing Policies** on the left and click on the **New** button on the right (not shown). The following screen is displayed. Fill in the following:

#### Under **General**

• Enter a descriptive Name

#### **Under SIP Entity as Destination**

• Click **Select**, and then select the appropriate SIP entity to which this routing policy applies

#### Under **Time of Day:**

• Click **Add**, and select the time range configured. In these Application Notes, the predefined **24/7** Time Range is used

Defaults can be used for the remaining fields. Click **Commit** to save each Routing Policy definition. The following screens show the Routing Policies for Communication Manager and the KMG. Note that **Dial Patterns** (to be configured in **Section 6.6**), when configured, will be automatically displayed in the **Routing Policy Details** page.

#### **Routing Policy Details**

Commit Cancel

#### General

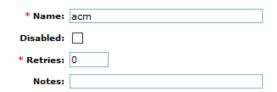

#### **SIP Entity as Destination**

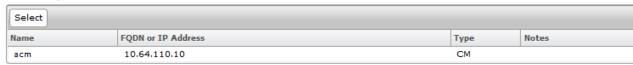

#### Time of Day

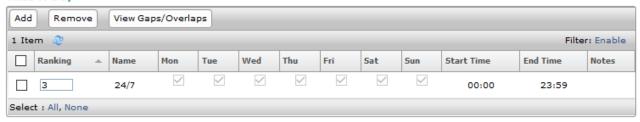

#### **Dial Patterns**

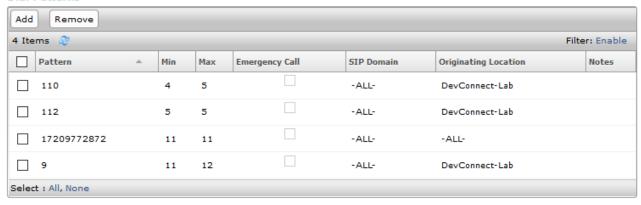

#### **Routing Policy Details** Commit Cancel General \* Name: kmg Disabled: \* Retries: 0 Notes: **SIP Entity as Destination** Select FQDN or IP Address Notes Name Туре kmg 10.64.10.132 Gateway Time of Day Add Remove View Gaps/Overlaps 1 Item Filter: Enable Ranking Mon Wed Thu Sun **End Time** Name Tue Fri Sat Start Time Notes 0 24/7 00:00 23:59 Select : All, None Dial Patterns Remove Add Filter: Enable 0 Items Pattern Min Max **Emergency Call** SIP Domain Originating Location Notes **Regular Expressions** Add Remove 0 Items Filter: Enable

Deny

Notes

Rank Order

Pattern

#### 6.6. Add Dial Patterns

Dial patterns must be defined that will direct calls to the appropriate SIP Entity. In the sample configuration numbers beginning with 5 with 5-digit length reside in the Enterprise network. To add a dial pattern, select **Dial Patterns** on the left and click on the **New** button on the right (not shown). Fill in the following, as shown in the screen below, which corresponds to the dial pattern for routing calls to Communication Manager.

#### Under General:

• Pattern: Dialed number or prefix i.e., 110

Min: Minimum length of dialed number i.e., 4
Max: Maximum length of dialed number i.e., 5

• SIP Domain: Select ALL

Under **Originating Locations and Routing Policies**, click **Add**, and then select the appropriate location and routing policy from the list. Default values can be used for the remaining fields. Click **Commit** to save this dial pattern.

The following screen shows the dial pattern definition for calls within the Enterprise.

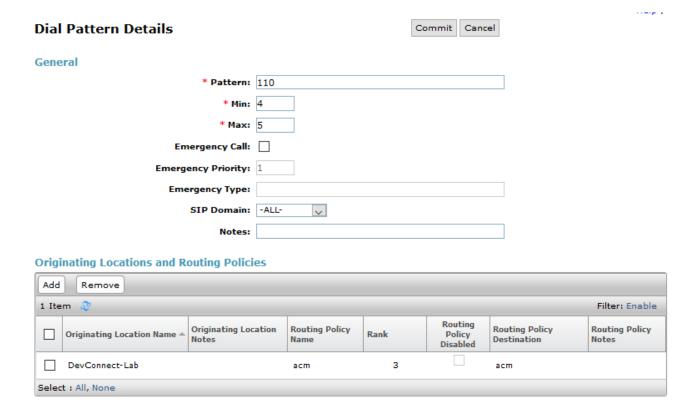

The following screen shows the dial pattern definition for calls destined for the KMG.

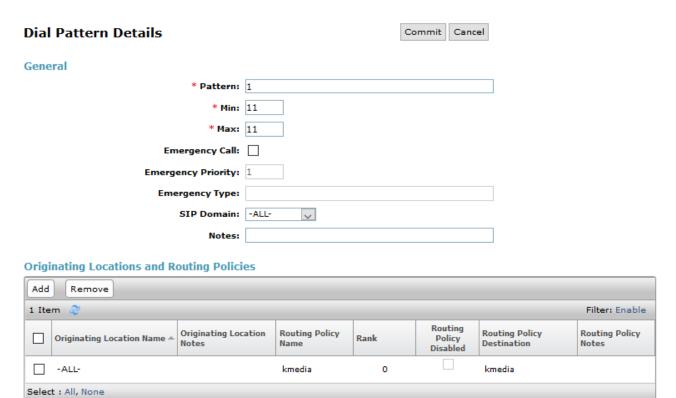

#### 6.7. Add Users for SIP Phones

From the home screen select Users  $\rightarrow$  User Management  $\rightarrow$  Manage Users to display the User Management screen (not shown). Click New to add a user.

#### **6.7.1. Identity**

The **New User Profile** screen is displayed. Enter desired **Last Name** and **First Name**. For **Login Name**, enter "n@z", where "n" is the user extension and "z" is the domain name, in this case "**avaya.com**" used for compliance testing. Retain the default values in the remaining fields.

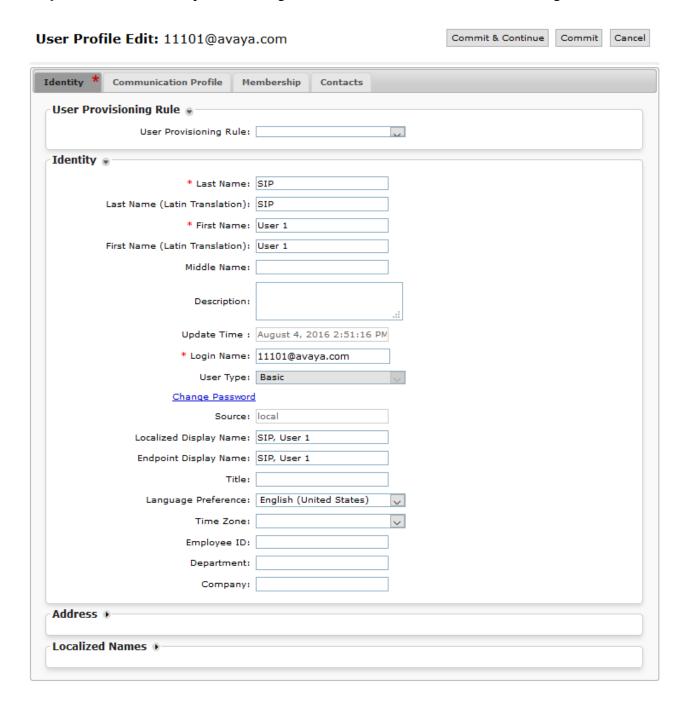

#### 6.7.2. Communication Profile

Select the Communication Profile tab. For Communication Profile Password and Confirm Password, enter the desired password for the SIP user to use for registration. Scroll down to the Communication Address sub-section, and click New to add a new address.

For **Type**, retain "Avaya SIP". For **Fully Qualified Address**, enter and select the SIP user extension and domain configured in **Section 6.7.1**. Click **Add**.

Scroll down to check and expand **Session Manager Profile**. For **Primary Session Manager**, **Origination Application Sequence**, **Termination Application Sequence**, and **Home Location**, select the values corresponding to the applicable Session Manager. Retain the default values in the remaining fields. These settings are configured during the initial setup of Session Manager.

Scroll down to check and expand **CM Endpoint Profile**. For **System**, select the value corresponding to the applicable Communication Manager. For **Extension**, enter or select the SIP user extension configured in **Section 6.7.1**. For **Template**, select corresponding Telephone type. Retain the default values in the remaining fields.

Click **Commit** to complete the creation of the new user.

Select : None

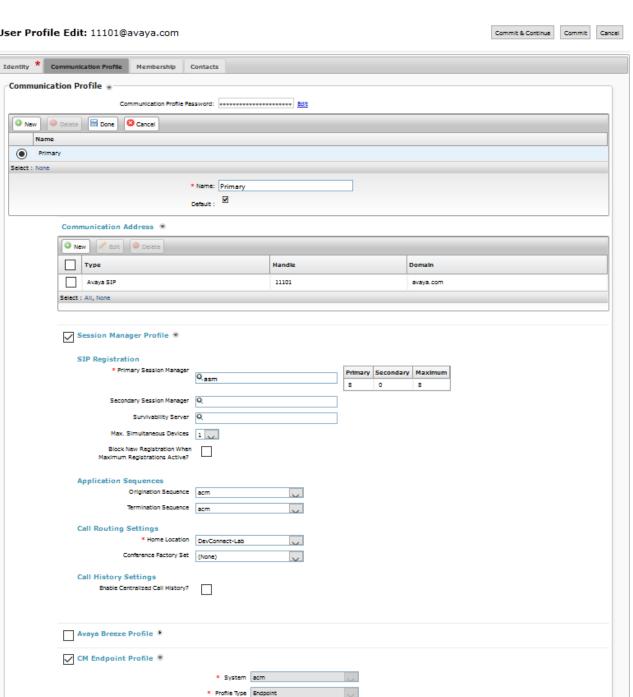

Endpoint Editor

Use Existing Endpoints

\* Extension Q<sub>11101</sub>

Template Select/Reset Set Type 9608SIP

# 7. KMG Configuration

This section describes the configuration for enabling the KMG to interoperate with Session Manager.

## 7.1. Log Into KMG

The configuration of the KMG Gateway is done via a Web browser. To access the device, enter the **IP address** of the KMG in the **Address** field of the web browser. The IP address was provisioned during initial installation.

#### Login credentials

The following window will appear. Log in with the proper credentials.

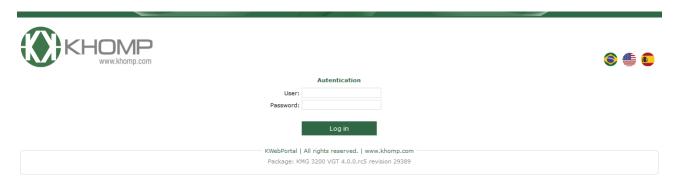

#### 7.2. Install TLS certificates

In order to use TLS, the certificates must be installed. Navigate to Configuration  $\rightarrow$  System  $\rightarrow$  VoIP  $\rightarrow$  Encryption (TLS)

- In the **Private Key** fieldset click the button to choose the file with the unencrypted PEM encoded private key for the certificate, then click **Send** to upload the file;
- Click the button to choose the **Certificate File** (PEM encoded), then click **Send** to upload it;

Finally, click the button to select the **Trust Store** file which contains all the trust chain and all trusted certificates, the click **Send** to upload the file.

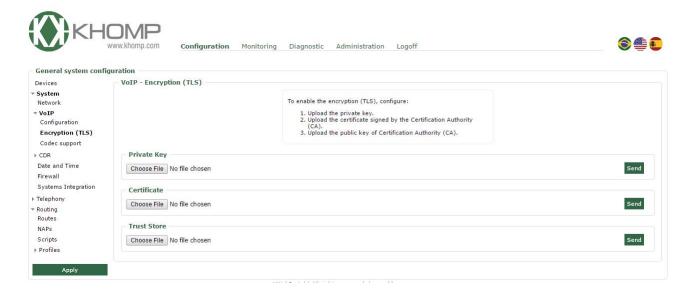

# 7.3. Configure NAPs

To configure a NAP for Session Manager, navigate to Configuration  $\rightarrow$  Routing  $\rightarrow$  NAPs  $\rightarrow$  New NAP.

- Type in a descriptive name in Name (e.g., SessionManager)
- Set the **Type** to **SIP**
- Type in the Session Managers' SM100 IP Address and Port in **Domain** and **Port**. (e.g., **10.64.110.13** and **5061**)
- Set SIP transport type to TLS
- Set Audio transport type to UDP

Once done select Save.

Similarly, based on the E1 carrier add a NAP for PSTN. Navigate to Configuration  $\rightarrow$  Routing  $\rightarrow$  NAPs  $\rightarrow$  New NAP

• Type in a descriptive **Name** (e.g., **PSTN**)

- Set the **Type** to **Trunk**
- Under the **Device** fieldset, set the desired trunk to **Entire link**

When done select Save.

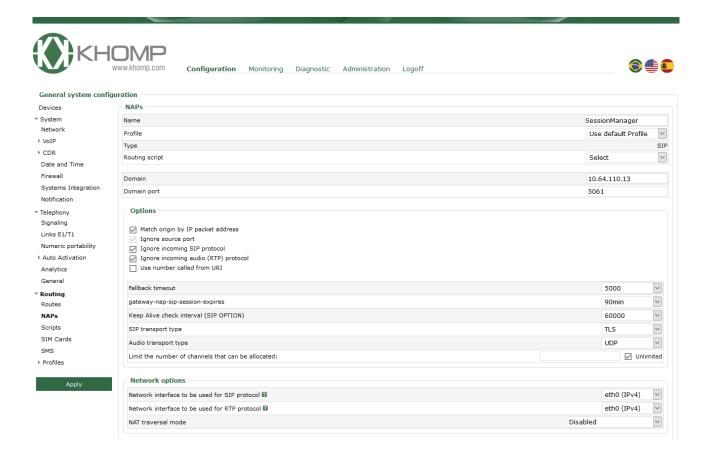

## 7.4. Configure Routes

To add a route, navigate to **Configuration** → **Routing** → **Routes.** Select **New Route** to add a new route.

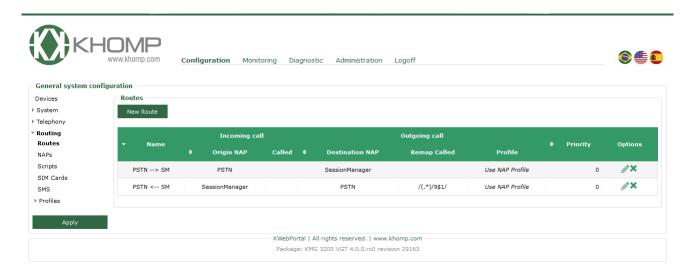

- Type in a descriptive Name (e.g., PSTN -> SM)
- Set **Origin NAP** to the NAP created with the PSTN trunks.
- Set **Destination NAP** to the NAP created for the SessionManager
- Set the **Route CODEC Profile** to the desired profile (e.g., **G711**)

When finished, select Save.

The following screen capture shows the route that was added to route all calls from PSTN to Session Manager.

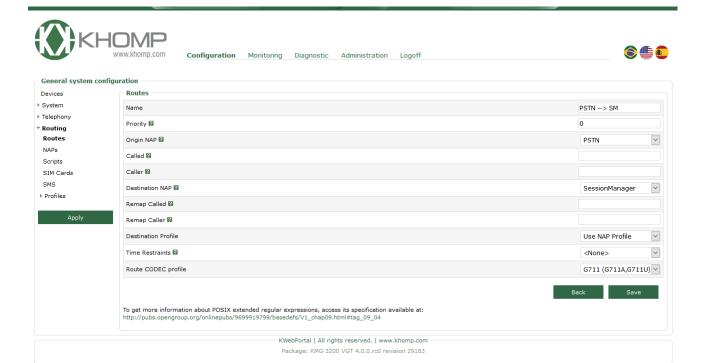

Repeat the Add Route process to route calls from the Session Manager to the PSDN. Nagivate to Configuration  $\rightarrow$  Routing  $\rightarrow$  Routes. Select New Route to add a new route.

- Type in a descriptive Name (e.g., SM -> PSTN)
- Set **Origin NAP** to the NAP created for the SessionManager
- Set **Destination NAP** to the NAP created with the PSTN trunks.

#### When finished, select Save

The following screen capture shows the route that was added to route calls from Session Manager to PSTN.

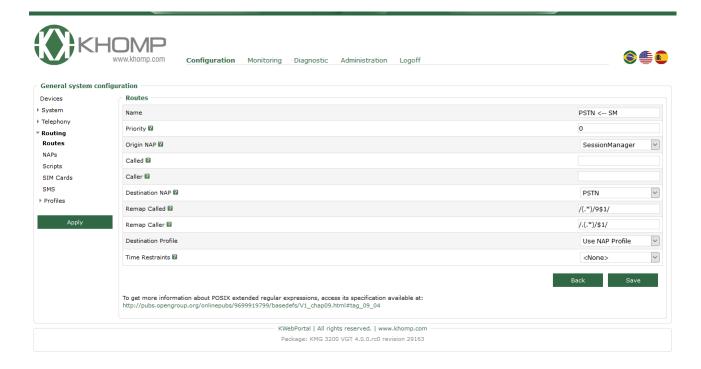

# 8. Verification Steps

This section provides the verification steps that may be performed to verify the configuration.

# 8.1. Verify Avaya Aura® Communication Manager Trunk Status

On Communication Manager, ensure that all the signalling groups are in service by issuing the command status **signalling-group n** where **n** is the signalling group number.

```
STATUS
SIGNALING GROUP

Group ID: 1
Group Type: sip

Group State: in-service
```

## 8.2. SIP Monitoring on Avaya Aura® Session Manager

From System Manager's Home screen, navigate to **Elements**  $\rightarrow$  **Session Manager**  $\rightarrow$  **System Status**  $\rightarrow$  **SIP Entity Monitoring**. Verify that none of the links to the defined SIP entities are down, indicating that they are all reachable for call routing. The screen below shows the link status between Session Manager and the KMG.

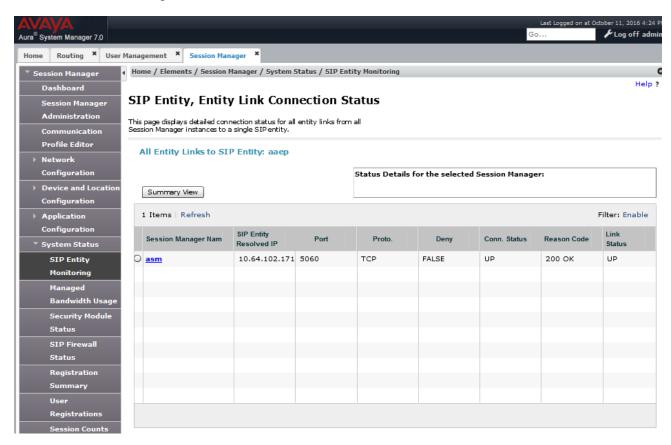

## 8.3. KMG Web Interface to Observe Status

To view the status of the SIP trunk between KMG and Session Manager, navigate to **Monitoring** → **NAP**. The NAP added for Session Manager shows Active.

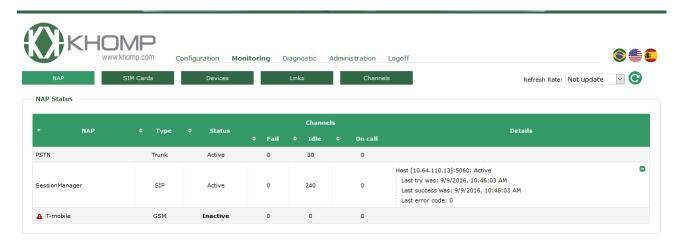

## 9. Conclusion

These Application Notes describe the procedures required to configure the KMG Gateway to interoperate with Avaya Aura® Session Manager and Avaya Aura® Communication Manager. The KMG Gateway successfully passed compliance testing.

## 10. Additional References

This section references the product documentation relevant for these Application Notes.

- [1] Administering Avaya Aura® Communication Manager, Document 03-300509
- [2] Administering Avaya Aura® Session Manager, Document 03-603324
- [3] KMG Manual

Product documentation for Avaya products may be found at http://support.avaya.com.

Product documentation for Khomp products may be found at <a href="http://www.khomp.com">http://www.khomp.com</a>.

#### ©2016 Avaya Inc. All Rights Reserved.

Avaya and the Avaya Logo are trademarks of Avaya Inc. All trademarks identified by ® and TM are registered trademarks or trademarks, respectively, of Avaya Inc. All other trademarks are the property of their respective owners. The information provided in these Application Notes is subject to change without notice. The configurations, technical data, and recommendations provided in these Application Notes are believed to be accurate and dependable, but are presented without express or implied warranty. Users are responsible for their application of any products specified in these Application Notes.

Please e-mail any questions or comments pertaining to these Application Notes along with the full title name and filename, located in the lower right corner, directly to the Avaya DevConnect Program at <a href="mailto:devconnect@avaya.com">devconnect@avaya.com</a>.